### **Table of Contents**

### Below is the complete table of contents for the manual:

| Topic                                                                      | Page        |  |  |  |
|----------------------------------------------------------------------------|-------------|--|--|--|
| Introduction                                                               | 2           |  |  |  |
| System Requirements                                                        | 2           |  |  |  |
| Getting Started                                                            | 3           |  |  |  |
| How to access the POEA OFW Records Online Appointment System?              | 3           |  |  |  |
| Who can file online request for the OFW's Information Sheet/ Record?       |             |  |  |  |
| an OFW                                                                     |             |  |  |  |
| a family or relative                                                       | 6-7<br>8    |  |  |  |
| other Party/ies                                                            | 9           |  |  |  |
| What to bring on your scheduled appointment date?                          | 7           |  |  |  |
|                                                                            | bullet #8-9 |  |  |  |
| How to Login to your account profile if already registered?                | 10          |  |  |  |
| What to do if Forgot ARN?                                                  |             |  |  |  |
| What are the features of your account profile?                             |             |  |  |  |
| How to print your appointment confirmation form?                           | 7 & 13-14   |  |  |  |
| Types of error messages that can be encountered while using the system:    |             |  |  |  |
| Not logging-in if already have an account and trying to set an appointment |             |  |  |  |
|                                                                            | Fig. 5      |  |  |  |
| With an existing appointment but trying to set another appointment         | 14          |  |  |  |
|                                                                            | Fig. 13     |  |  |  |
| Printing a cancelled appointment                                           | 16          |  |  |  |
|                                                                            | Fig.16      |  |  |  |
| Printing a lapsed or expired appointment                                   | 16          |  |  |  |
|                                                                            | Fig. 17     |  |  |  |
| Read/Download User's Instruction Manual                                    | 17          |  |  |  |

#### THE POEA OFW RECORDS ONLINE APPOINTMENT SYSTEM INTERFACE

This system allows either the Overseas Filipino Worker (OFW) or their relatives to file an online request for issuance of OFW's Information Sheet or Record. The system has the following features:

- Can be accessed via the internet
- Can be accessed anywhere, anytime and within the comfort of their homes
- User will be given their own **Appointment Reference Number** (ARN) to access their account
- User can cancel an appointment
- User can file another appointment
- Online appointment confirmation form is printable

#### Before using this system, make sure that the following System Requirements are met

#### **System Requirements**

- \* Windows7 or higher
- \* Dual Core or higher
- \* Memory at least 2 Gigabytes
- \* Internet connection at least 1 Mbps
- \* One of the following internet browsers:
  - Google Chrome 5.0 and above, Firefox 46

#### **GETTING STARTED**

#### How to access the POEA OFW Records Online Appointment System

- 1. Open Google Chrome or Firefox
- Type in the address field <a href="http://ofwrecords.poea.gov.ph">http://ofwrecords.poea.gov.ph</a> or go to POEA Official website, <a href="http://www.poea.gov.ph">www.poea.gov.ph</a> and click OFW Records Online Appointment System.
- 3. The POEA Advisory will be displayed, take time to read it before registering because this will give you the requirements and some points to remember when transacting to this system (refer to Fig.1)
- 4. Next, click the "Close" button below or the "x" letter found in the upper right of the screen to proceed to the Login Screen.

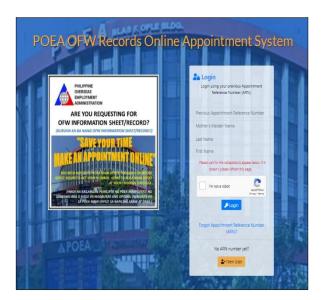

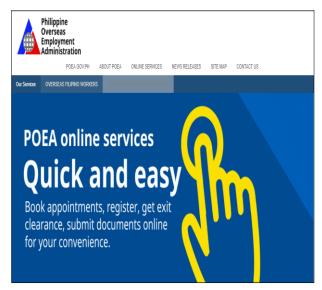

Figure 1

#### **Login Screen**

Not yet Registered?

1. Click the **New user** button to register (refer to Figure 2)

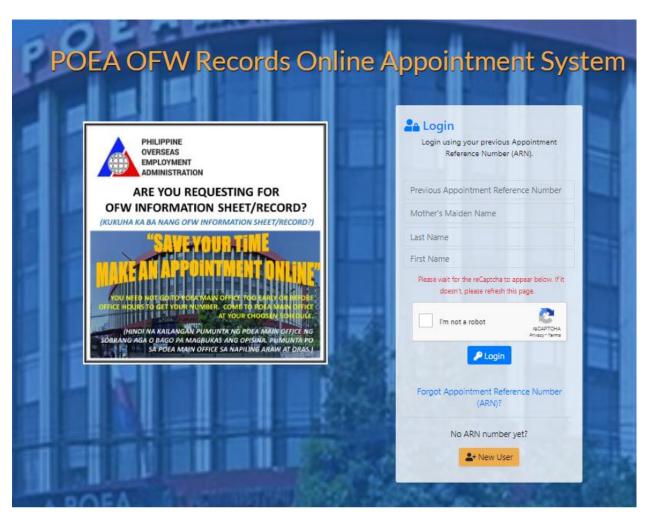

Figure 2

- 2. Read first the requirements for filing an online appointment under each type of Requester\* (refer to Figure 3)
  - \*Request by OFW
  - \*Request by Family/Relatives of the OFW
  - \*If Request by Other Parties, submit the Letter Request to the POEA Office, this cannot be submitted online.
- 3. Click button Register/Make an Appointment.

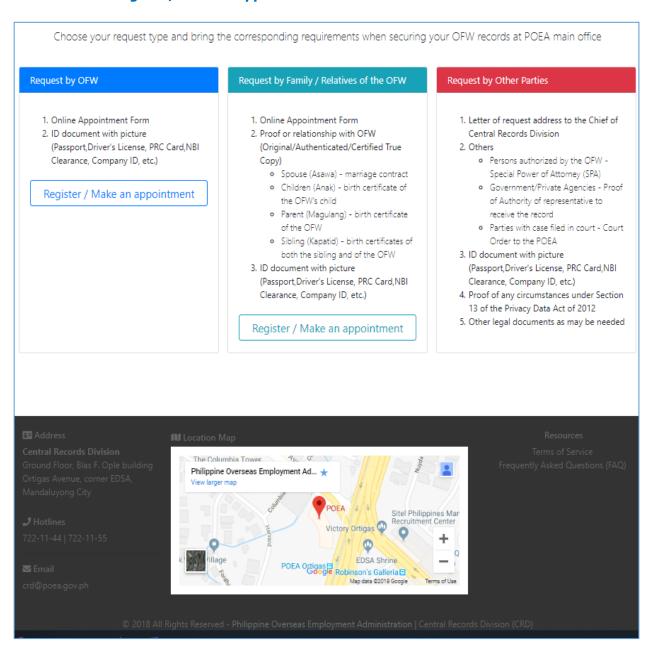

Figure 3

#### Who can file online request for the OFW's Information Sheet/ Record?

- A. Overseas Filipino Worker (OFW)
  - 1. Fill-out the form with the complete information (refer to Figure 4)
    - OFW Details
    - Maiden Name for Female
    - Mode of Deployment
    - Years of records needed
    - Mother's Middle Name (Please remember this information because you will use this in logging-in to your account)
    - Purpose of Request
    - Appointment schedule
  - 2. Pay attention when choosing the Branch Office, Appointment Date & Appointment Time
  - 3. Check the box below if agrees to the TERMS OF SERVICE
  - 4. Check the box for the I'm not a robot CAPTCHA security
  - 5. Click the **Submit** button to submit the request

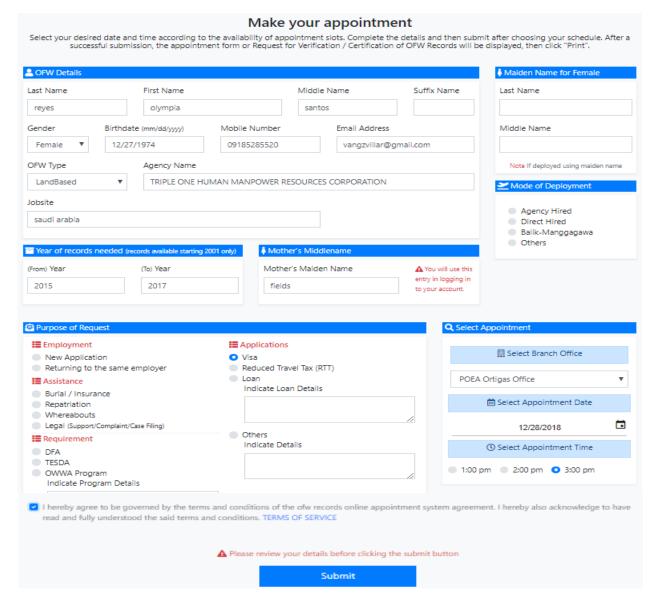

Figure 4

#### NOTE:

1. The system can verify if you have an existing Account and appointment. An error message will pop-out if you're trying to submit another appointment without logging-in to your account. (Refer to Figure 5)

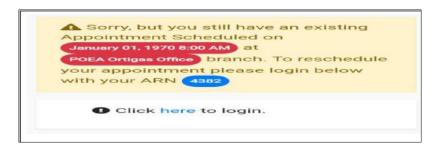

Figure 5

- 6. The Request for Verification/Certification of OFW Records form or Appointment Form will be displayed. Review carefully if everything is correct and in order (refer to Figure 5)
- 7. Pay attention to the *Appointment Reference Number (ARN)*. This will be used in logging-in to the OFW's account, together with the Mother's Maiden name, *Last Name, First Name and Maiden Name*. Without these 4 important requirements, one cannot Login to the system.
- 8. Print 2 copies of the POEA Appointment Confirmation by clicking **Print** button at the top and bottom of the screen.
- 9. Bring the printout on the day of your scheduled appointment.

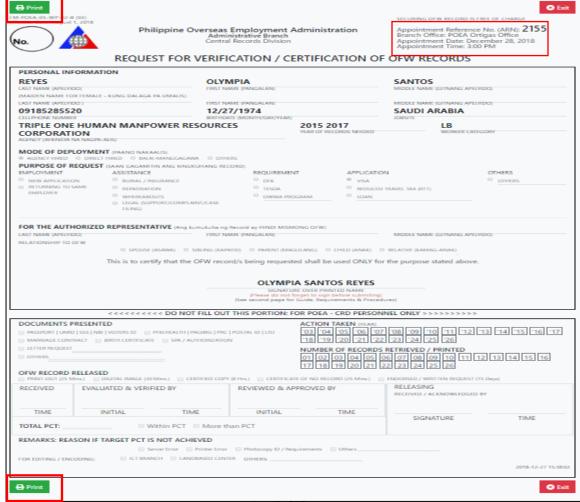

Page **7** of **17** 

#### Figure 6

- B. If Request by Family/Relatives of the OFW
  - Same procedure with the request made by an OFW, but with an additional category of
    information to fill-out, the system will require the Full Name of the "Authorized Representative"
    (refer to Figure 7). Then go back to page 6, procedure no.1 to no. 9 to complete the online
    application.

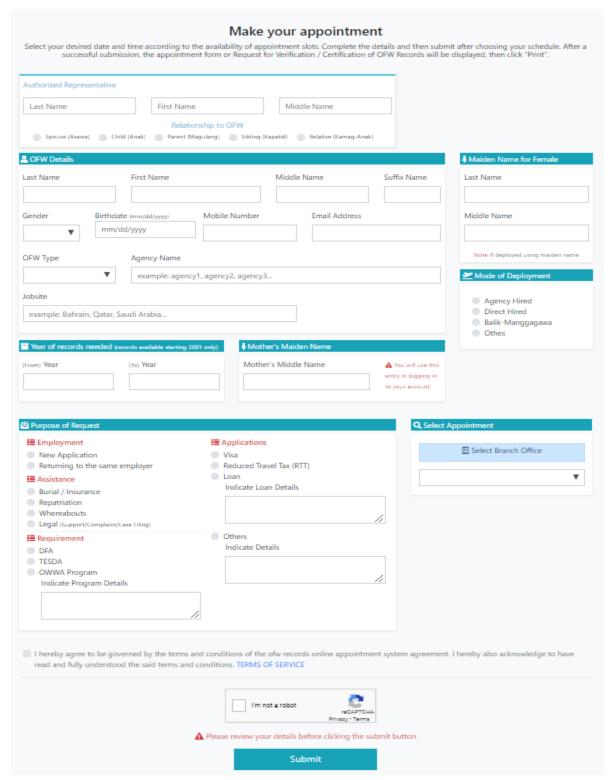

Figure 7

#### C. Request by Other Parties

1. If the request is made by Other Parties not related to the OFW, please read the requirements below: (refer to Figure 7)

### Request by Other Parties

- Letter of request address to the Chief of Central Records Division
- 2. Others
  - Persons authorized by the OFW -Special Power of Attorney (SPA)
  - Government/Private Agencies Proof of Authority of representative to receive the record
  - Parties with case filed in court Court
     Order to the POEA
- ID document with picture (Passport, Driver's License, PRC Card, NBI Clearance, Company ID, etc.)
- Proof of any circumstances under Section
   of the Privacy Data Act of 2012
- 5. Other legal documents as may be needed

Figure 8

#### How to login if already registered?

- 1. At the Login Page, type your previous *ARN, Mother's Maiden Name, Last Name and First Name.* (refer to Figure 9.1)
- 2. Check the box showing I'm not a Robot.
- 3. Next click the button Login.

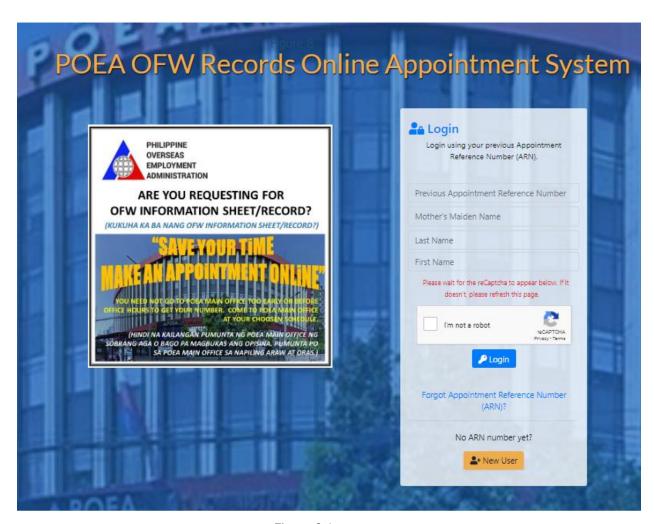

Figure 9.1

### What to do if Forgot ARN?

- 1. If **Forgot ARN,** click **Forgot Appointment Reference Number (ARN)** link. (Refer to Figure 8.1 above)
- 2. A **Login Form** will be displayed, type the **required information** such as the **Last Name**, **First Name**, **Middle Name**, **Birthdate and Mother's Maiden Name**. (Refer to Figure 9.2)
- 3. Next, check the box showing I'm not a Robot.
- 4. Then check the box **Agree to the terms of Service.**
- 5. Lastly, click the button **Login**.

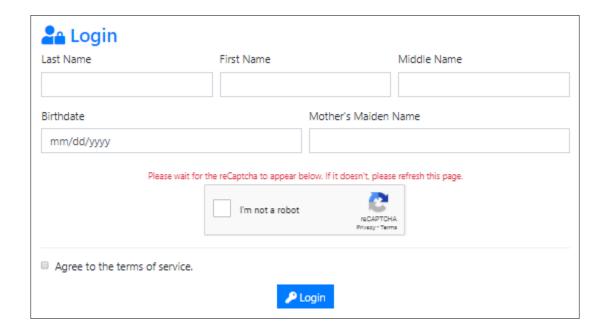

Figure 9.2

#### **Features of User Account Profile**

**A. View your Profile**. The User Account **Profile** included here are the OFW's primary details. The entries here can be edited/updated. Just click inside the box of the information that you want to edit/update. Then type the information then click **Save Changes** to save.

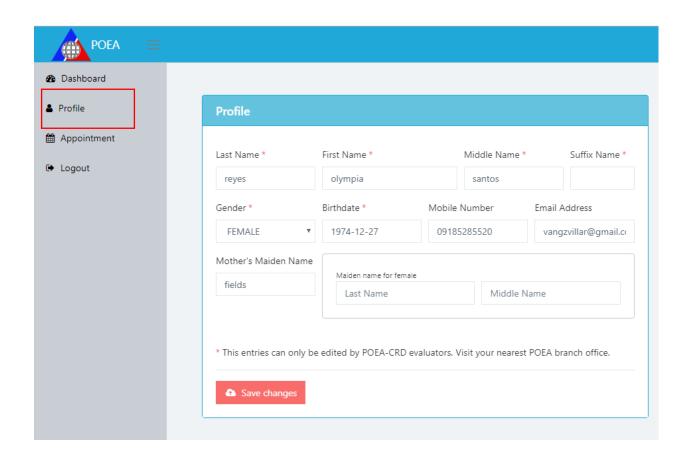

Figure 10

- **B. View current and previous appointment/s**. In the **Appointment** section, the details of the current appointment are displayed, such as *ARN, OFW Name, Appointment Date, Appointment Time, Office and Status*. (refer to Figure 10)
  - 1. Click the **View previous appointments** link.
  - To reschedule, click the button Reschedule otherwise click the button Cancel.
  - 3. To print, click the button Print.

#### C. Make New Appointment

- 1. In the Make New Appointment box, select the Office Branch Location from the dropdown list.
- 2. Next, select the *Appointment Date* and *Time* that you want to set.
- 3. Choose the Mode of Deployment.
- 4. Select the Purpose of Request.
- 5. Next, specify Agency Name and Jobsite.
- 6. Then select OFW Type.
- 7. Specify Starting and Ending year of records needed.
- 8. Lastly, click the **Submit** button.

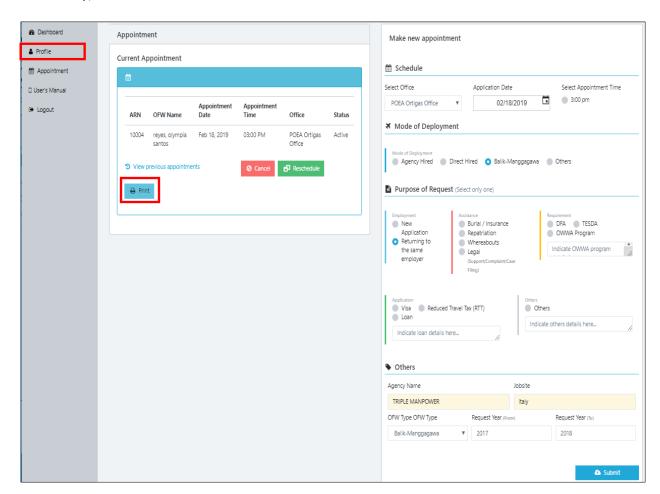

Figure 11

- 9. Confirmation message will be displayed that you have successfully created an appointment. (refer to Figure 12).
- 10. Print 2 copies of the POEA Appointment Confirmation by clicking **Print Appointment** link. (Refer to Figure 12).

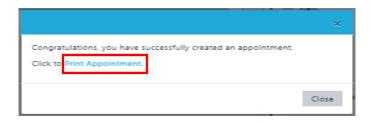

Figure 12

#### NOTE:

The system can verify if you have an existing appointment. An error message will pop-out if you're trying to make another appointment. (Refer to Figure 13)

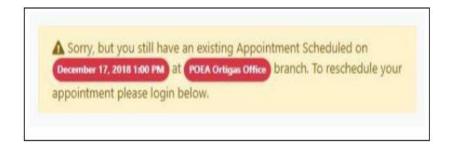

Figure 13

#### **D. Print Appointment Form**

1. Click the button **Print** in the Profile Page to print your current appointment. (Refer to Figure 14)

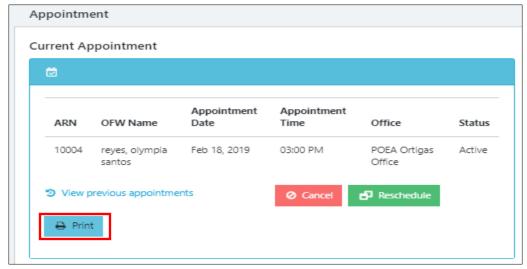

Figure 14

- 2. The screen will display the *ONLINE REQUEST FOR VERIFICATION/CERTIFICATION OF OFW RECORDS FORM*, the relevant information regarding the OFW is shown here. (refer to Figure 15)
- 3. Click the button **Print.** Bring the 2 printouts on the day of your scheduled appointment at the chosen POEA Branch location.
- 4. Click **Exit** to Logout.

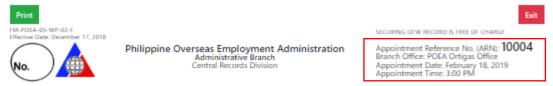

#### ONLINE REQUEST FOR VERIFICATION / CERTIFICATION OF OFW RECORDS

| PERSONAL INFORM                                    | ATION                                                                          |                                                                                      |                           |                                               |  |
|----------------------------------------------------|--------------------------------------------------------------------------------|--------------------------------------------------------------------------------------|---------------------------|-----------------------------------------------|--|
| REYES                                              |                                                                                | OLYMPIA                                                                              | SANT                      | ros                                           |  |
| LAST NAME (APELYIDO)                               |                                                                                | FIRST NAME (PANGALAN)                                                                | MIDDLE                    | MIDDLE NAME (GITNANG APELYIDO)                |  |
|                                                    | ALE - KUNG DALAGA PA UMALIS)                                                   |                                                                                      |                           |                                               |  |
| 09185285520 CELLIPHONE NUMBER                      |                                                                                | 11/27/1974 BIRTHDATE (MONTH/DAY/YEAR)                                                |                           | MIDDLE NAME (GITNANG APELYIDO)  ITALY JOBSITE |  |
|                                                    |                                                                                |                                                                                      |                           |                                               |  |
| AGENCY (AHENSYA NA NAC                             |                                                                                |                                                                                      | RECORDS NEEDED            | WORKER CATEGORY                               |  |
| © AGENCY HIRED © DI                                | IENT (PAANO NAKAALIS) ECT HIRED    BALIK-MANGGAGA  ST (SAAN GAGAMITIN ANG KINI |                                                                                      |                           |                                               |  |
| EMPLOYMENT                                         | ASSISTANCE                                                                     | REQUIREMENT                                                                          | APPLICATION               | OTHERS                                        |  |
| NEW APPLICATION                                    | BURIAL / INSURANCE                                                             | O DIA                                                                                | O VISA                    | O OTHERS                                      |  |
| <ul> <li>RETURNING TO SAME<br/>EMPLOYER</li> </ul> | REPATRIATION                                                                   | ○ TESDA                                                                              | REDUCED TRAVEL TAX        | (RTT)                                         |  |
|                                                    | WHEREABOUTS                                                                    | OWWA PROGRAM                                                                         | O LOAN                    |                                               |  |
|                                                    | <ul> <li>LEGAL (SUPPORT/COMPLA)</li> <li>FILING)</li> </ul>                    | INT/CASE                                                                             |                           |                                               |  |
| LAST NAME (APELYIDO)                               | ED REPRESENTATIVE (Ang                                                         | kumukuha ng Record ay HINDI MISMONG<br>FIRST NAME (PANGALAN)                         |                           | NAME (GITNANG APELYIDO)                       |  |
| RELATIONSHIP TO OFW                                | © SPOUSE(ASAWA) © SIBU                                                         | NG (KAPATID) © PARENT (MAGULANG)                                                     | © CHILD (ANAK) © RELATIVE | (KAMAG-ANAK)                                  |  |
| 1                                                  |                                                                                | W record/s being requested shall b                                                   |                           |                                               |  |
|                                                    |                                                                                | OLYMPIA SAN                                                                          | TOS REYES                 |                                               |  |
|                                                    |                                                                                | SIGNATURE OVER PR<br>(Please do not forget to sig<br>(See second page for Guide, Req | n before submitting)      |                                               |  |

| DOCUMENTS PRESENTED    PASSPORT   UMID   SSS   NBI   VOTERS ID   PHILHEALTH   PAGIBIG   PRC   POSTAL ID   LID     MARRIAGE CONTRACT   BRUTH CERTIFICATE   SPA / AUTHORIZATION   LETTER REQUEST     OTHERS  OFW RECORD RELEASED   PRINT-DUT (25 Mins)     CERTIFIED COPY | NUMBER OF RECORD<br>01 02 03 04 05<br>16 17 18 19 20 | 07   08   09   10   11   12   13   14   15   16   21   22   23   24   25   26   21   22   23   24   25   26   21   22   23   24   25   26   21   22   23   24   25   26   21   21   22   23   24   25   26   21   21   21   21   21   21   21 |  |  |  |  |  |
|----------------------------------------------------------------------------------------------------|------------------------------------------------------|----------------------------------------------------------------------------------------------------|--|--|--|--|--|
| RECEIVED EVALUATED & VERIFIED BY R                                                                                                    | EVIEWED & APPROVED BY                                | RELEASING RECEIVED / ACKNOWLEDGED BY                                                                                                    |  |  |  |  |  |
| TIME INITIAL TIME  TOTAL PCT:                                                                                                    | INITIAL TIME                                         | SIGNATURE TIME                                                                                                    |  |  |  |  |  |
| REMARKS: REASON IF TARGET PCT IS NOT ACHIEVED  Server Error Printer Error Photocopy ID / Requirements Others  FOR EDITING / ENCODING: ICT BRANCH LANDBASED CENTER OTHERS:  2019-01-31 13:27-50                                                                          |                                                      |                                                                                                    |  |  |  |  |  |

Figure 15

#### NOTE:

1. You cannot print a "CANCELLED" appointment. An error message will pop-out and will advise you to re-schedule by making a new appointment, refer to Fig. 16.

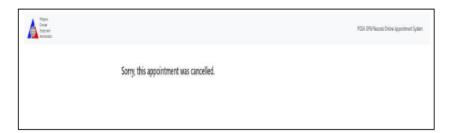

Figure 16

You cannot print a "LAPSED or EXPIRED" appointment. An error message will pop-out because the system does not allow it, refer to Fig. 17.

For example:

Date of Printing: January 20, 2019 Appointment Date Set: January 10, 2019

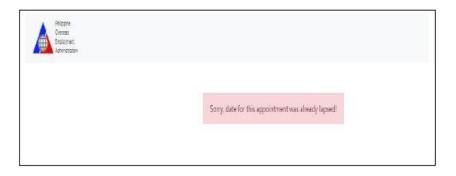

Figure 17

### **Read/Download User's Instruction Manual**

 For help in using the system, click the button User's Manual located at the left side of the screen.

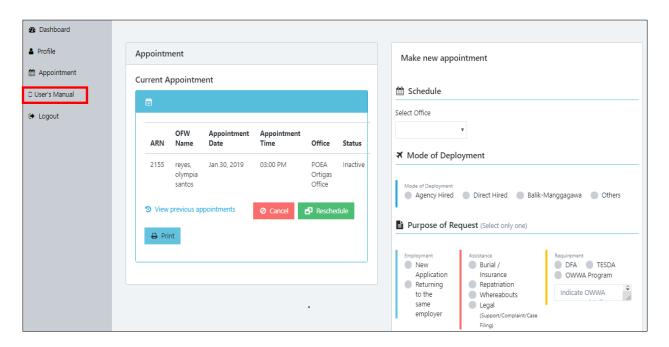

Figure 18

-end-